# Novell Nsure™ UDDI Server

2.1

QUICK START

December 19, 2003

## Installing Novell Nsure UDDI Server

This document provides instructions for installing Novell Nsure UDDI Server.

#### SUPPORTED PLATFORMS

- NetWare® 6.5 or later
- Windows\* NT\* 4.0 Server with Support Pack 6.x
- Windows 2000 Server with Support Pack 2
- Red Hat\* Linux 7.2 or later
- Solaris\* 8 or later
- IBM\* AIX 5.1 or later

#### SOFTWARE REQUIREMENTS

- JVM\* 1.4 and later
- Novell eDirectory™ 8.7 (preferably eDirectory 8.7 Support Pack 1 or later).
- Novell iManager 2.0
- Internet Explorer 6.x, Mozilla 1.4.1 or Galeon
- Any of the following Application Servers that support Servlet 2.3 specifications:
  - Apache/Tomcat
  - Novell exteNd™
  - BEA\* WebLogic\*

#### BEFORE YOU START

Before you install and configure the Novell Nsure UDDI Server, keep in mind the following:

 You need write permissions to the installer directory to install the UDDI server, UDDI administration, and UDDI user interfaces and eDirectory rights to configure UDDI.

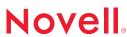

www.novell.com

If you are installing over Apache/Tomcat, also ensure that you have write permissions to the httpd.conf file.

- Ensure that you have at least 6 MB of free disk space each in the directories where you install
  the UDDI server and the UDDI administration/user interface components.
- If you choose to deploy over Tomcat, we strongly recommend that you install Novell Nsure UDDI Server in an Apache/Tomcat integrated environment because a standalone Tomcat setup has security and scalability limitations.
- If you are using an Apache/Tomcat combination, both components should be integrated before you begin installation.
- On Windows, Linux, Solaris, and AIX, set the environment variable PATH to point to the java\_home/bin where java\_home is the top-level directory where Java 1.4 is installed.
- On Windows, Linux, Solaris, and AIX, set the TOMCAT\_HOME or CATALINA\_HOME environment
  variable to point to the Tomcat root directory, if you want to install the administrative snapins and the UDDI server against Apache/Tomcat.

#### INSTALLING UDDI ON NETWARE

Novell Nsure UDDI Server supports two types of installation on NetWare:

- NetWare integrated installation
- Standalone installation
- Upgrade with Support Pack

#### Installing UDDI Integrated with NetWare

1 Select Novell Nsure UDDI Server on the component selection page.

NOTE: The UDDI server files are located at sys:\uddi.

#### Installing a Standalone UDDI

If you have not installed UDDI during a previous NetWare installation:

1 Execute the following command at the prompt:

path to uddiInstall.ncf\uddiinstall.ncf path to UDDIInstall.jar
This invokes the installer that displays the Introduction page.

- 2 Click Next > Next to accept the license agreement and to continue the installation.
- 3 Make note of the selected names on the page that displays so that you can keep track of which installation procedures you need to complete.

#### Do one of the following:

- If only UDDI Server is selected, continue with "Completing the Installation Procedure for the UDDI Server" on page 4.
- If UDDI Admin/User Interface is also selected, finish installing the UDDI server and then
  continue with "Completing the Installation Procedure for the UDDI Administration and
  User Interfaces" on page 6.

**NOTE:** Uncheck the Admin/User Interface checkbox if you do not want to install the UDDI Admin/User Interface snap-ins.

### Upgrading with Support Pack

If you already have a UDDI Server running on NetWare 6.5 and you are now upgrading your server with the Support Pack, note that the UDDI Server does not get upgraded automatically in this case. To upgrade the UDDI Server, you must run the UDDI installer explicitly by executing the following steps

- 1 Stop the Tomcat server.
- 2 At the console, execute the following command:

```
java -cp sys:\\etc\\UDDIInstall.jar install
-DADMIN_DN=admin.novell -DADMIN_PW=novell -i silent
```

3 Restart Tomcat.

#### INSTALLING UDDI ON WINDOWS

Ensure that the Registry.dll file exists in the same directory as the install executable.

- 1 Double-click UDDIInstall.exe from path/install.
  - Replace path with the directory where the zip file is extracted.
  - This invokes the UDDI Installer and displays the Introduction page.
- 2 Click Next > Next to accept the license agreement and to continue the installation.
- 3 Click Next to continue installation.
- 4 Make note of the selected names on the page that displays so that you can keep track of which installation procedures you need to complete.

Do one of the following:

- If only UDDI Server is selected, continue with "Completing the Installation Procedure for the UDDI Server" on page 4.
- If UDDI Admin/User Interface is also selected, finish installing the UDDI server and then
  continue with "Completing the Installation Procedure for the UDDI Administration and
  User Interfaces" on page 6.

### INSTALLING UDDI ON LINUX, SOLARIS, OR AIX

1 Execute the following command at the prompt:

```
path/install/UDDIInstall.bin
```

where path is the directory where the tar file is extracted.

This invokes the UDDI Installer and displays the Introduction page.

- 2 Click Next > Next to accept the license agreement and to continue the installation.
- 3 Make note of the selected names on the page that displays so that you can keep track of which installation procedures you need to complete.

Do one of the following:

- If only UDDI Server is selected, continue with "Completing the Installation Procedure for the UDDI Server" on page 4.
- If UDDI Admin/User Interface is also selected, finish installing the UDDI server and then continue with "Completing the Installation Procedure for the UDDI Administration and User Interfaces" on page 6.

#### COMPLETING THE INSTALLATION

This section contains the following information:

- "Completing the Installation Procedure for the UDDI Server" on page 4
- "Completing the Installation Procedure for the UDDI Administration and User Interfaces" on page 6

#### Completing the Installation Procedure for the UDDI Server

If you are installing the UDDI server for the first time, perform both Step 1 and Step 2. For any subsequent installation, you can choose either of them based on your needs. For example, you should select Install UDDI server if you want to install the required files, or you should select Configure UDDI Server if you want to configure the UDDI server on different eDirectory containers.

1 Select Install UDDI Server to install all the required files for the UDDI server.

The UDDI server installation does the following:

- Installs the file novelluddi.war
- Installs the sample scripts for deploying and undeploying the Application Server that is selected.

- 2 Select Configure UDDI Server to configure the UDDI server. The UDDI server configuration does the following:
  - Extends the eDirectory schema with UDDI specific classes and attributes.
  - Creates user, server and base containers/contexts.
  - Creates 25 canonical tModel objects and the UDDI Server object under the server context with the name server name-UDDI and enables public Read rights to it.
- 3 If the install has detected a previous installation of Novell Nsure UDDI Server, you are prompted to confirm the uninstallation before proceeding.
  - If you select Yes, the previous version of the UDDI Server is uninstalled.
- 4 If you selected Install UDDI Server in Step 1, you will see the UDDI Server Input screen. You can select the Application Server over which you want to deploy the UDDI Server and also specify the path where you want to install the files.

The following directories are created under the specified path:

- UDDIUninstall: Contains the uninstaller.
- conf: Contains the uddi\_v2.xsd (created if the Install UDDI server option is selected)
  and uddi.conf (created if the Configure UDDI server option is selected) files.
- logs: Contains files that contain log information of the UDDI server. Typically, the log file is named as uddi-log-timestamp.log where timestamp is the time when the log file was generated.

If you selected Configure UDDI Server in Step 2, you will see the Application Server Port Number screen. This is the port where your application server is listening.

- 5 If you selected Configure UDDI Server in Step 2, you will see the UDDI Administrator Credentials page. Complete the server configuration by supplying the following information:
  - **5a** Choose Yes if you want to enable SSL communication between the UDDI server and the LDAP Server. By default, it is set to No.

**NOTE:** Choosing SSL will slow down the performance.

- **5b** Specify the eDirectory administrator's DN, password, and the UDDI operator's e-mail ID.

  The DN must be specified in LDAP format.
- **5c** Specify the LDAP hostname.
- 5d Specify the LDAP Port number if it is other than 389. You might need to change this to 636 if you chose Yes in Step 5a on page 5.
- **5e** If you choose yes for SSL setup, a certificate is displayed that needs to be imported in order to establish an SSL connection with the LDAP server.
  - Click Yes, if you want to trust this certificate and import it.

Click No, if you do not trust this certificate. This would mean that you cannot have an SSL setup with the LDAP server.

- 5f Click Next.
- 5g Specify the eDirectory containers where UDDI objects will be created.

These objects will house UDDI data. You can use the default values or change them based on your eDirectory configuration.

**IMPORTANT:** If you specify a server context where a UDDI Server object already exists, the object will be retained.

The server context, base context, and the user context must be specified in LDAP format. The base context must be different from the user context and must not exceed 28 characters.

**5h** Specify the operator's name for the UDDI registry.

**NOTE:** The UDDI operator's name and e-mail id will not be updated on reinstallation into the same server context.

- 5i Click Next.
- 6 Review the pre-installation page and click Next to start installation.

If the installation is successful, a Congratulations! message is displayed.

The Novell\_Nsure\_UDDI\_Server\_InstallLog.log file contains install log messages that can be used to verify any errors that occurred during installation.

- 7 Modify the deployment script and the deployment plan (in case of exteNd App Server) as per your settings and execute it to deploy the novelluddi.war file in the selected Application Server. Restart the servlet engine to start UDDI service.
- 8 Open a browser window from any desktop and enter the following URL:

```
http://hostname:portnumber/novelluddi/servlet/rpcrouter
```

where *hostname* is the server name or the IP address of the server where the UDDI service is running and *portnumber* is the port at which the Application Server is listening.

The following message is displayed in your browser window if the UDDI service is running:

```
UDDI Server Status
```

Server Initialized Successfully.

# Completing the Installation Procedure for the UDDI Administration and User Interfaces

1 Select UDDI Admin/User Interface in the Install Set page.

UDDI Install tries to detect the directory where Novell iManager 1.5 is installed and displays the directory name in the Admin Utility Install Folder Detected field.

### 2 Click Next if it is already detected

or

Click Choose to select the directory where iManager 1.5 is installed. This is the webapps directory of Tomcat.

Copyright © 2002-2003 Novell, Inc. All rights reserved. No part of this publication may be reproduced, photocopied, stored on a retrieval system, or transmitted without the express written consent of the publisher. Novell and NetWare are registered trademarks of Novell, Inc. in the United States and other countries. eDirectory, exteNd, and Nsure are trademarks of Novell, Inc. All third-party trademarks are the property of their respective owners. A trademark symbol (®, TM, etc.) denotes a Novell trademark; an asterisk (\*) denotes a third-party trademark.